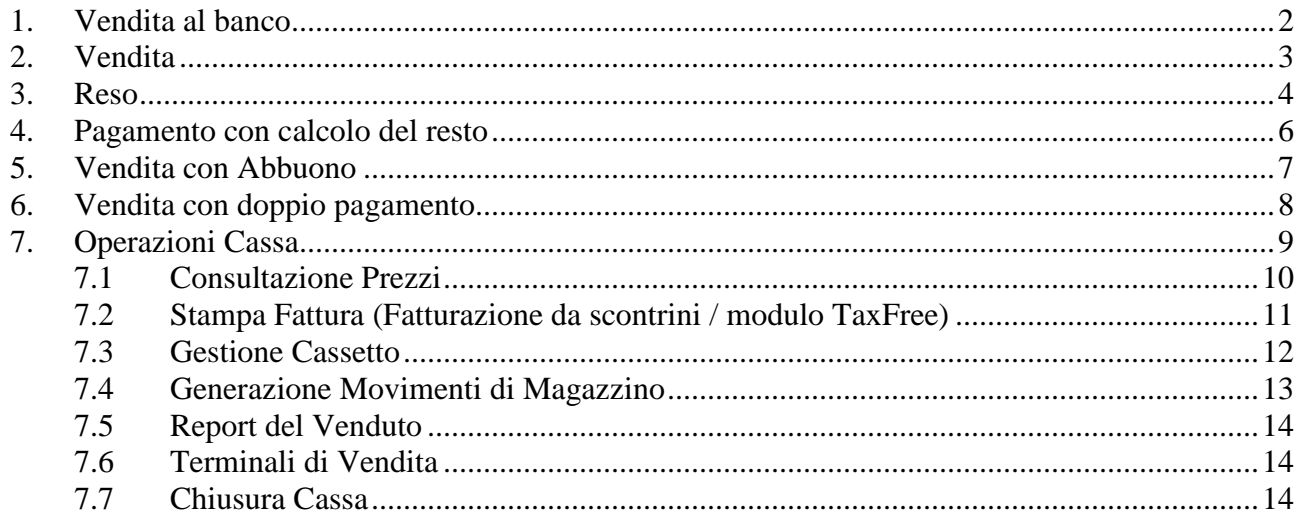

# **1. Vendita al banco**

Selezionare per effettuare le vendite:

#### **Vendita al banco Vendita al banco**

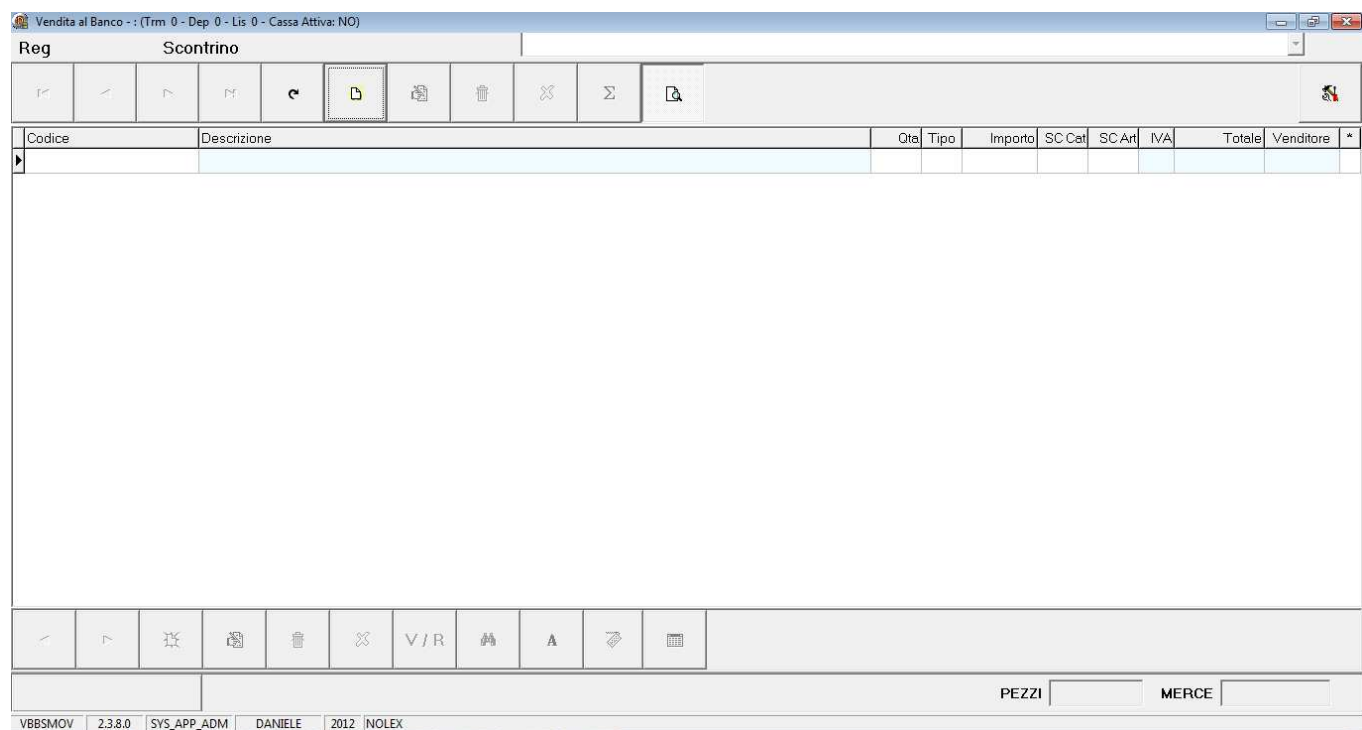

Da questo programma è possibile effettuare:

- Vendita con o senza sconti
- Reso merce

### **2. Vendita**

Per eseguire la vendita cliccare sul pulsante *Nuovo*.

Il cursore si disporrà direttamente sulla voce **Codice,** dove, se si è in possesso di un lettore ottico, si legge direttamente il codice con il dispositivo sull'etichetta, altrimenti si scrive manualmente il *Codice a Barre* o il *Codice Articolo*.

Fatto ciò in automatico sarà visualizzata la **Descrizione** dell'articolo, la **Quantità (Qta)** impostata in automatico con valore 1, e il prezzo del **Listino (Importo)** di vendita agganciato.

È possibile modificare la quantità inserita sostituendo quella proposta con la quantità effettivamente che si sta vendendo.

E' possibile inserire fino ad un massimo di due sconti per ogni articolo venduto, inserendo la/le percentuali nei campi *Sc Cat* e/o *Sc Art* corrispondenti all'articolo venduto.

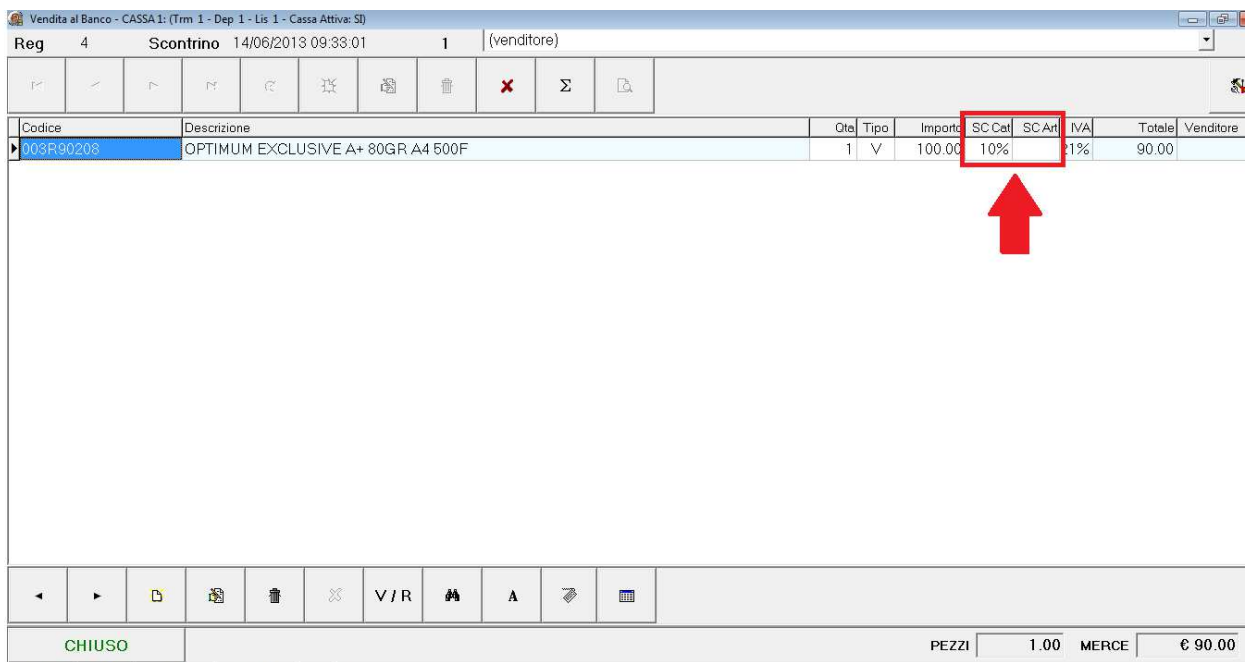

VERSMOV 2380 SYS APP ADM DANIFLE 2012 NOLEX

## **3. Reso**

Non è possibile emettere uno scontrino solo con il reso dell'articolo, ma dev'essere presente un articolo venduto oppure un articolo buono per l'importo dell'articolo reso.

Inserire l'articolo che il cliente sta rendendo, digitando nel campo *Tipo* la lettera **R**, oppure cliccare sul tasto in basso (**V/R**) e premere **Invio**, il programma sul campo **Tipo**  metterà una **R** che sta per **Reso** e la quantità sarà indicata con il segno in negativo.

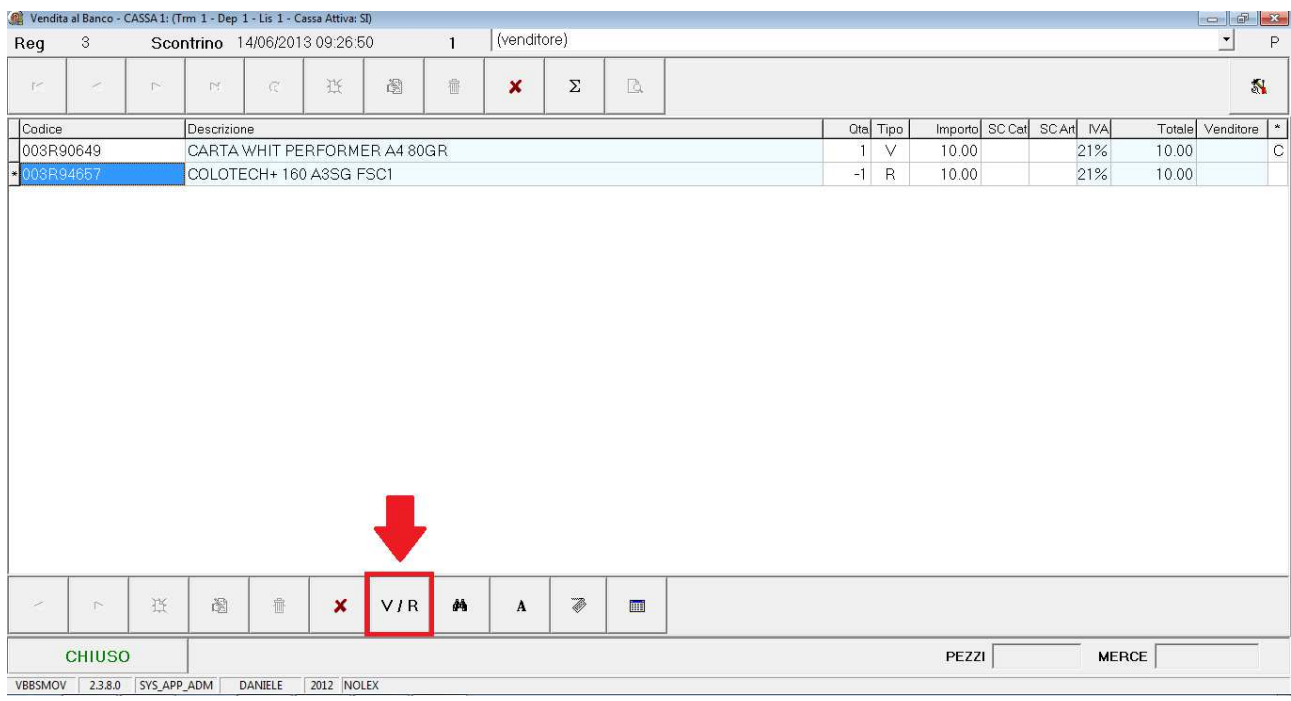

Note sulla procedura di reso

- Non può essere eseguito un reso per un importo minore, l'articolo in cambio deve essere di importo pari o superiore all'articolo reso
- Nel caso che l'articolo preso in cambio è di importo inferiore, è possibile inserire un articolo **BUONO** ed inserendo come *importo* la differenza di importo

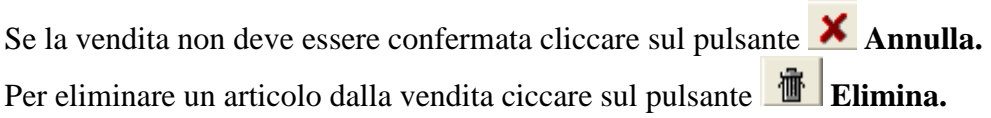

Una volta inseriti tutti gli articoli, per terminare la vendita cliccare sul bottone: oppure **F10**

 $\Sigma$ 

A seguire si aprirà la seguente schermata:

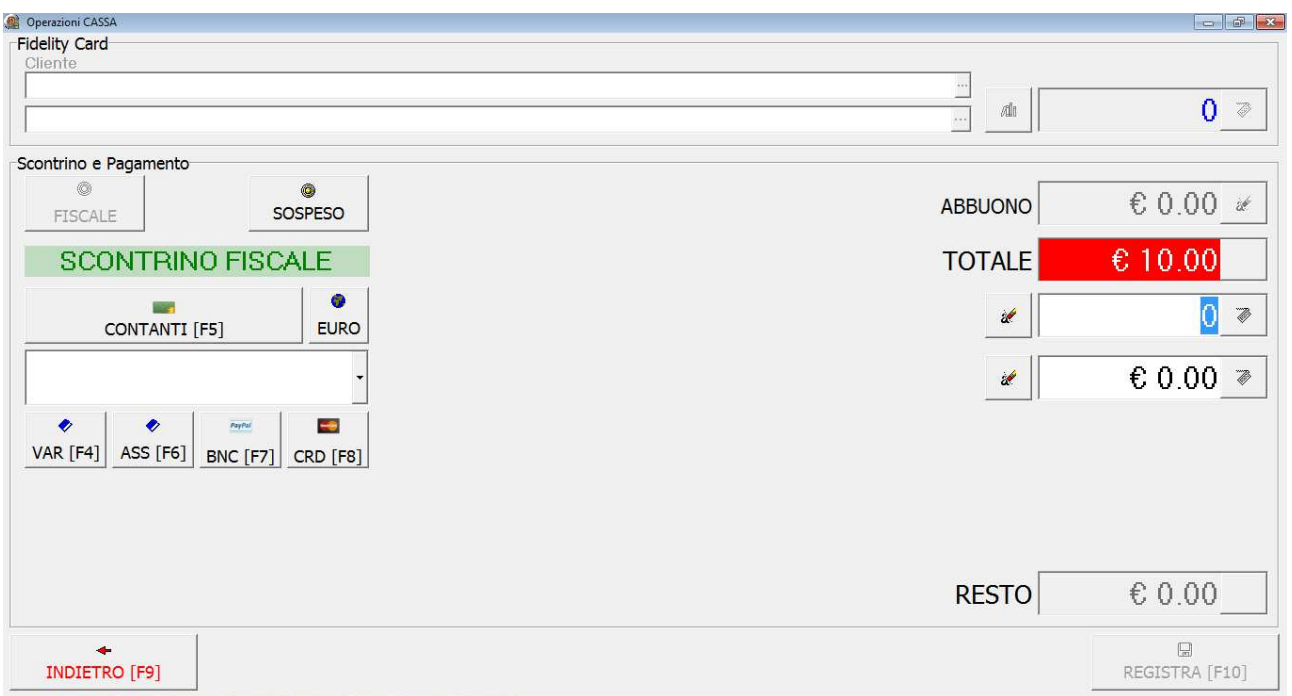

Se il cliente a cui si sta vendendo la merce è in possesso di una **fidelity**, dalla sezione *Fidelity Card* (che sarà abilitata) in corrispondenza del primo campo cliente:

- leggere il codice della card con il lettore ottico
- digitare manualmente il codice della card o ricercare il cliente, dalla finestra di ricerca clienti che si aprirà cliccando sui "tre puntini" accanto al campo

Selezionare il metodo di pagamento sulla sinistra oppure premere i tasti:

- **F5 Contanti F4 – Altro Pagamento F6 – Assegno F7 – Bancomat**
- **F8 Carta di credito**

**INDIETRO** [F9] Se invece si vuole tornare alla schermata precedente, cliccare il tasto oppure premere **F9.** 

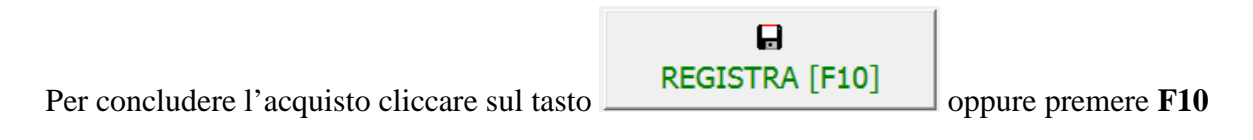

#### **N.B.**

Se il Pc è collegato ad un registratore di cassa, uscirà uno scontrino in automatico.

÷

## **4. Pagamento con calcolo del resto**

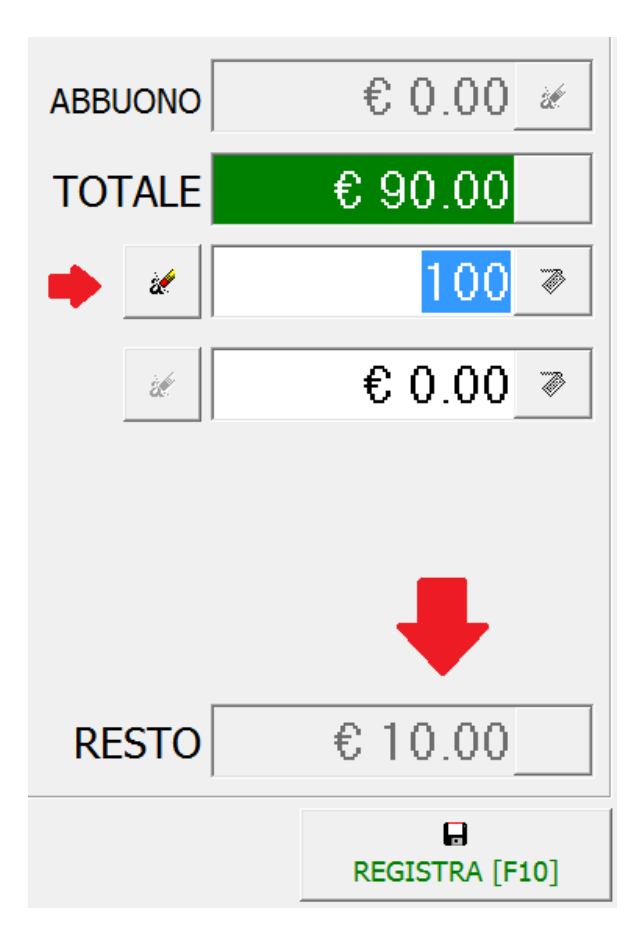

Dopo aver selezionato la modalità di pagamento "Contanti" indicare come specificato in figura l'importo dato dal cliente, *Invio*, ed automaticamente il gestionale calcolerà il *Resto.* 

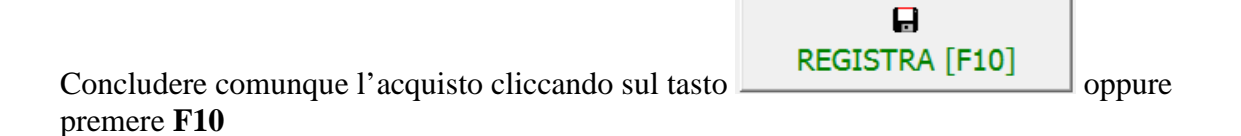

## **5. Vendita con Abbuono**

Se si vuole effettuare un *Abbuono* sull'importo totale dello scontrino, digitare l'importo dell'abbuono (come visualizzato in figura, ad esempio € 1) e preme *Invio.* Il programma visualizzerà a video un messaggio "Confermare Abbuono di € 1,00", premere OK per confermare.

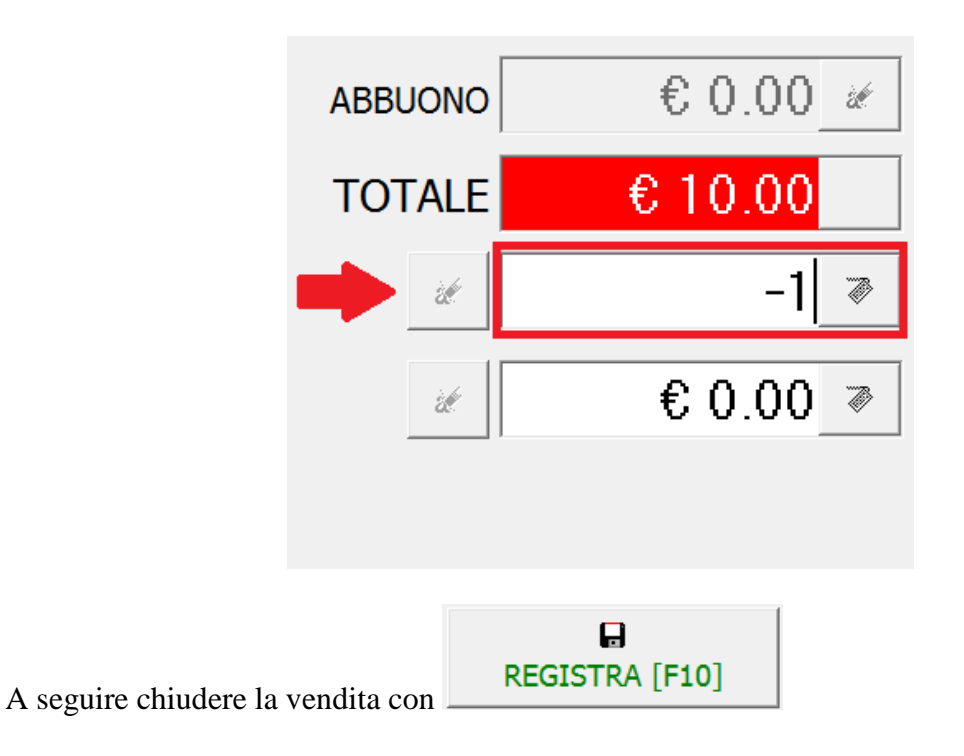

### **6. Vendita con doppio pagamento**

E' possibile chiudere la vendita inserendo al massimo due condizioni di pagamento, ad esempio se l'importo dello scontrino è di € 90,00, di cui: € 10,00 Contanti  $\epsilon$  80,00 Bancomat.

Nel campo Contanti cambiare l'importo da € 90,00 a € 10,00 il programma in automatico metterà le restanti € 80,00 nel campo Carta/Bancomat.

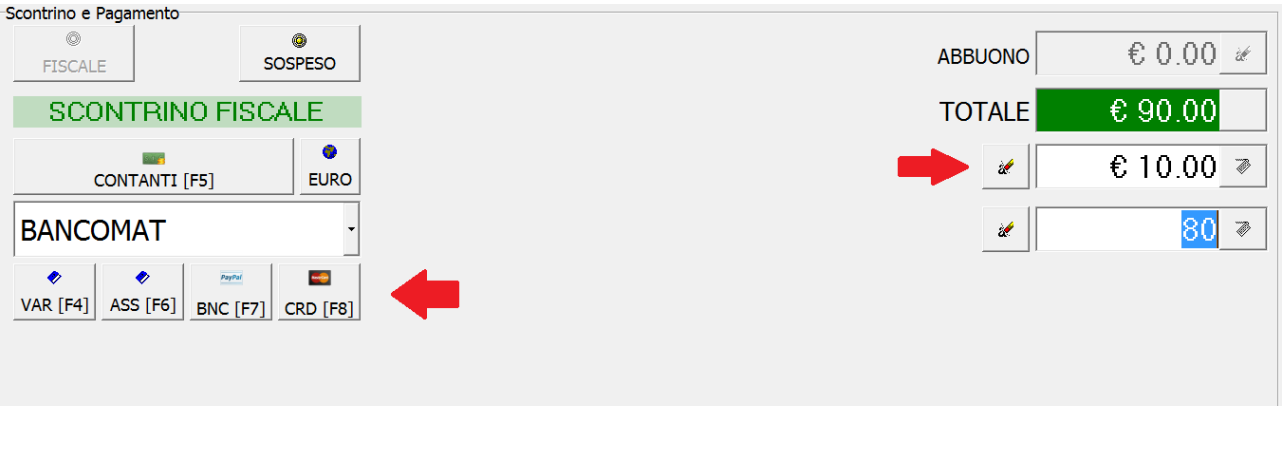

 $\blacksquare$ REGISTRA [F10] A seguire chiudere la vendita con

## **7. Operazioni Cassa**

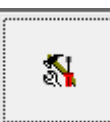

Cliccare dalla schermata principale sul bottone in alto a destra **e sile in contra e sile in** e si visualizzerà un menu da dove è possibile effettuare operazioni o interrogazioni, in particolare:

- 1. Consultazione Prezzi
- 2. Stampa fattura (fatturazione da scontrini / modulo TaxFree)
- 3. Gestione Cassetto
- 4. Report del venduto
- 5. Terminali di vendita
- 6. Chiusura Cassa

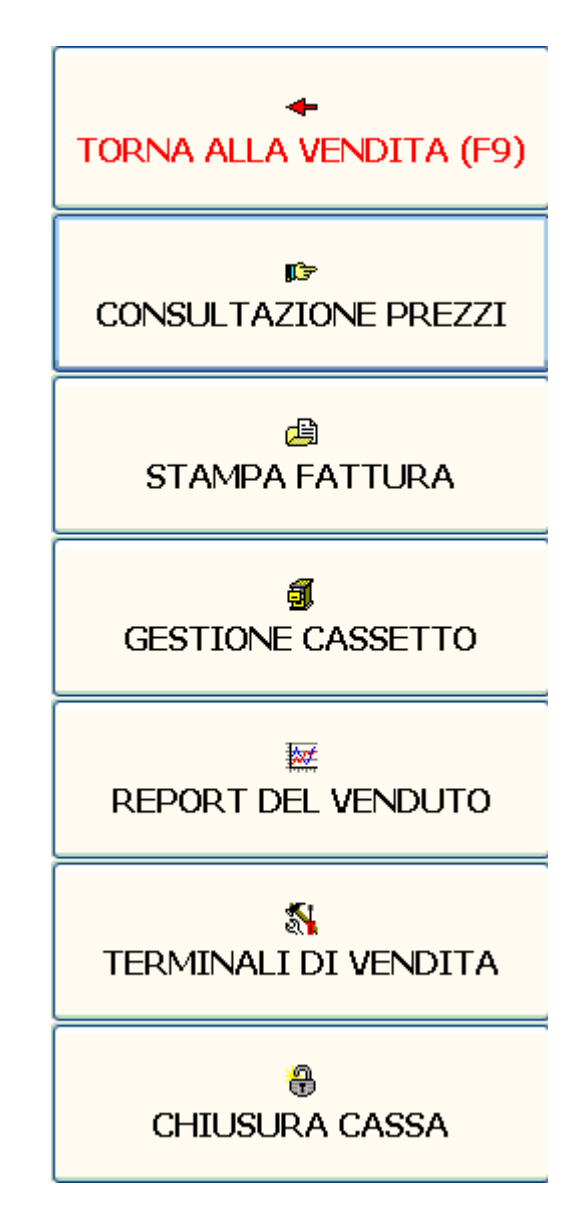

### **7.1 Consultazione Prezzi**

Programma utilizzato per visualizzare per l'articolo selezionato il prezzo di listino e l'eventuale disponibilità in taglia e colore e gli eventuali sconti (se presente una campagna sconti attiva).

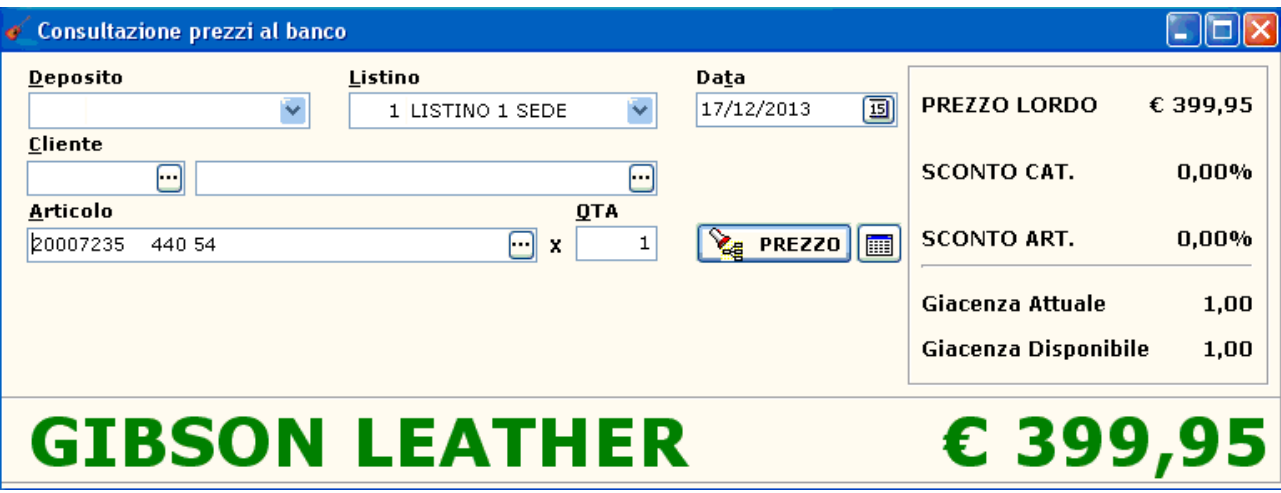

#### **7.2 Stampa Fattura (Fatturazione da scontrini / modulo TaxFree)**

Programma che permette di stampare la *Fattura da Scontrino* o il *Modulo TaxFree* a seconda del protocollo che si seleziona.

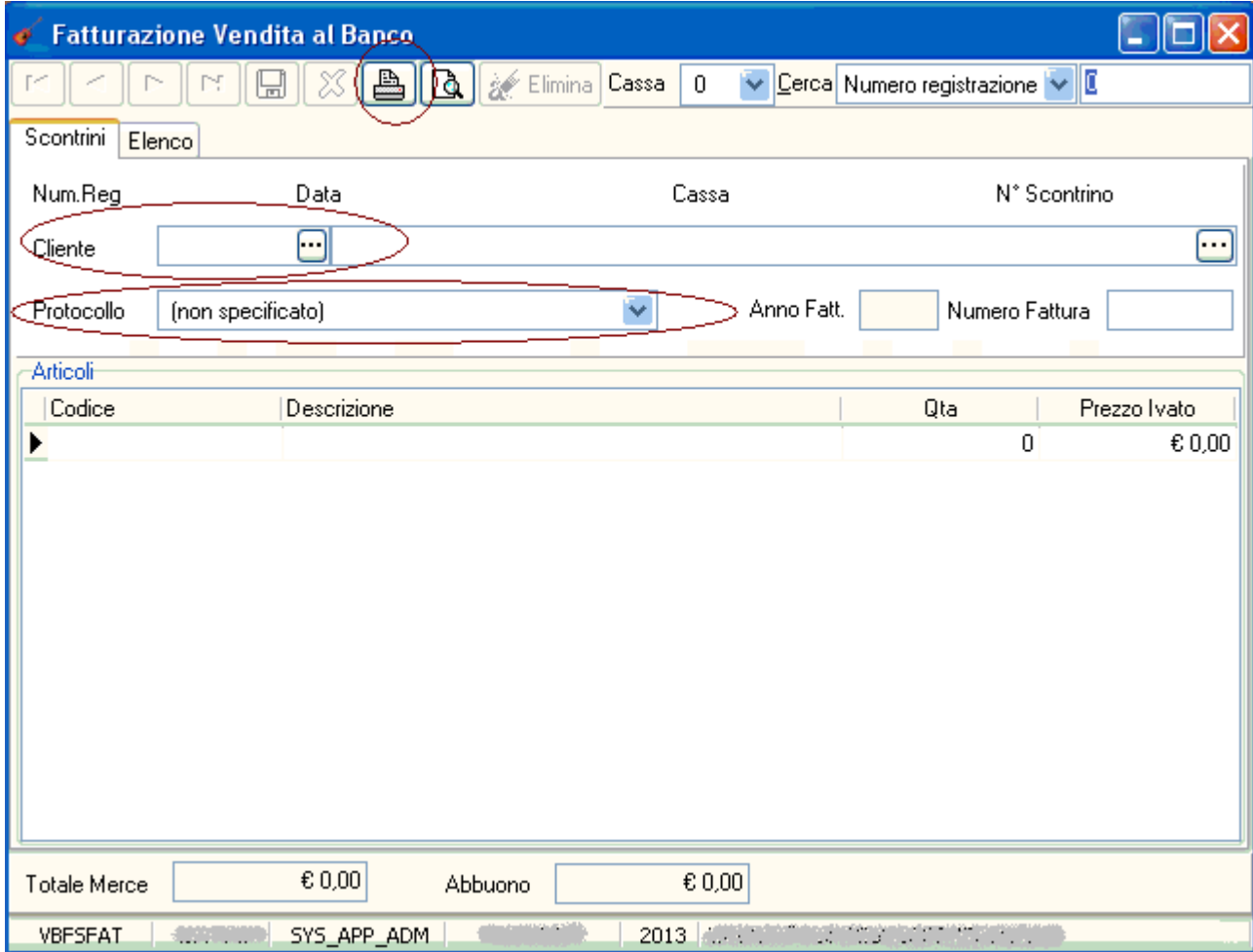

Dal programma verranno visualizzati tutti gli scontrini emessi, in ordine decrescente per data, pertanto l'ultimo scontrino emesso è quello visualizzato all'apertura del programma. Per generare la *Fattura da Scontrino* o stampare il *Modulo TaxFree* selezionare:

- cliente dovrà essere già registrato dalla *Gestione Clienti* (Archivi  $\rightarrow$  Gestione Clienti)
- protocollo sarà stato creato un protocollo diverso a seconda che si tratti di *fattura* o *TaxFree*
- cliccare sul pulsante *Salva* (per confermare la registrazione)
- cliccare sul pulsante *Stampa*

### **7.3 Gestione Cassetto**

Programma che viene utilizzato per effettuarle operazioni di:

- apertura del cassetto: inserimento di tutta la moneta presente nel cassetto
- prelevamento dal cassetto
- versamento nel cassetto

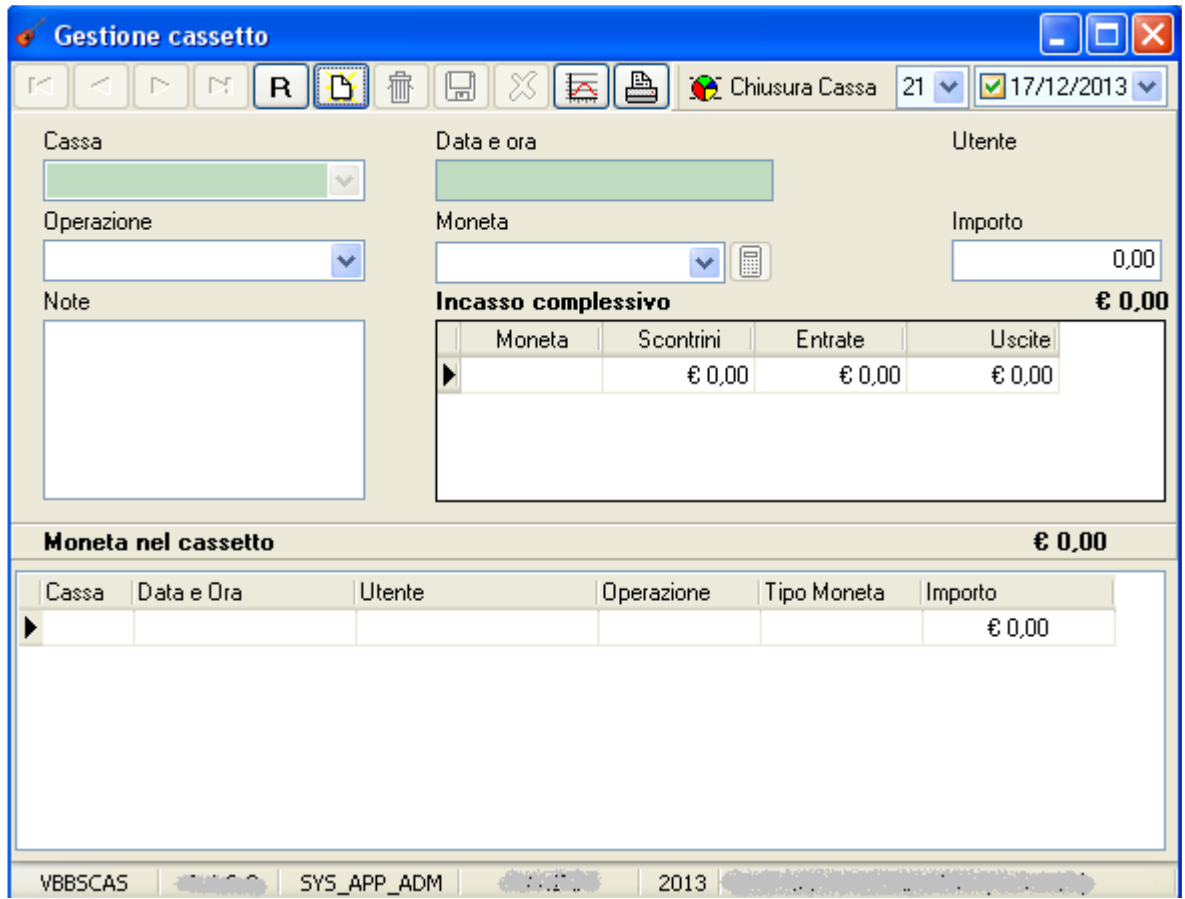

#### **7.4 Generazione Movimenti di Magazzino**

A fine giornata si rende necessario consolidare le vendite, generando i movimenti di magazzino: *Vendita al banco Generazione Movimenti di Magazzino* 

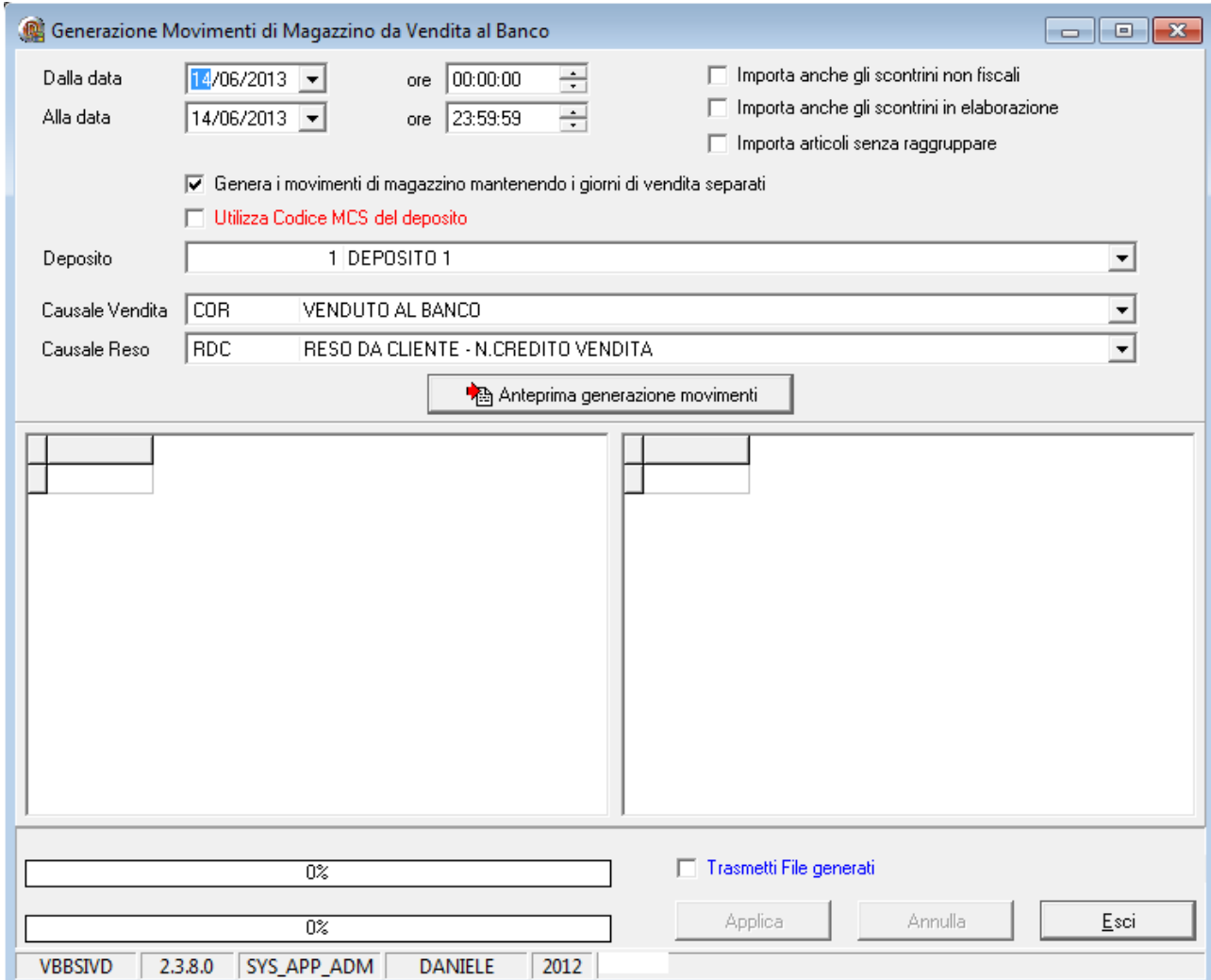

Selezionare il deposito, e verificare che siano visualizzati Causale Vendita e Causale Reso.

Cliccare su *Anteprima generazione movimenti* e verranno visualizzati gli articoli venduti nella griglia di sinistra, e gli articoli resi nella griglia a sinistra.

Confermare la generazione cliccando sul tasto "*Applica"* , verranno così generati due movimenti, un corrispettivo e se ci sono dei resi anche il movimento di reso.

Se si vogliono trasmettere i file via FTP o via e-mail, mettere la spunta su *"Trasmetti file generati"* prima di cliccare su Applica.

### **7.5 Report del Venduto**

Programma che permette di visualizzare il venduto del giorno. In particolare si visualizzeranno tutti gli scontrini emessi ed il loro dettaglio (codice, descrizione articolo, prezzo di vendita, eventuali sconti e abbuoni)

#### **7.6 Terminali di Vendita**

Programma che visualizza le informazioni relativi a tutti i terminali di vendita (cassa).

#### **7.7 Chiusura Cassa**

Programma che effettua la chiusura della cassa in automatico.